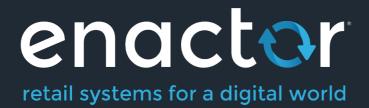

# How-To Guide Configuring Restaurant Kitchen Printing

Document Type: External

Document Version: 1.0

Date: 28/05/2021

Author: Thilini Sayakkara

### Table of Contents

| Introduction                                     | 3  |
|--------------------------------------------------|----|
| Overview                                         | 3  |
| Prior Training / Experience                      | 3  |
| Location Printer                                 | 4  |
| Creating a Location Printer                      | 4  |
| Product Preparation Peripheral Mapping           | 7  |
| Creating Product Preparation Peripheral Mappings | 7  |
| Broadcasting                                     | 9  |
| About This Document                              | 10 |
| Current Document Version information             | 10 |
| Document Context                                 | 10 |
| Document Inquiries                               | 10 |
| Document History                                 | 11 |

# Introduction

The purpose of this guide is to provide a foundational understanding of the options and capabilities available when configuring products in a restaurant that need to be printed to a Kitchen Printer.

#### Overview

All activities required to define and configure new location printer and Peripheral Mappings based on product preparation type is provided here.

This guide will cover the configuration for the following:

- Location Printers
- Product Preparation Peripheral Mappings

Configuring product preparation types is covered in the **How to configure Hospitality Products** guide. Products should be configured before the configuration of Kitchen printers of a restaurants.

### Prior Training / Experience

You should be familiar with the following:

- Estate Manager Configuration
- Data Broadcasting

# Location Printer

Location Printers define the printers available at a Location which can be used for ordering, printing and are typically shared by several POS terminals. Printers in a restaurant kitchen are described in the Location Printer Maintenance application.

### **Creating a Location Printer**

The Location Printer Maintenance application can be accessed through: Configuration -> Organisation -> Location Printers

| Configuration                                                   | Organisation | Location      | Printers |        |
|-----------------------------------------------------------------|--------------|---------------|----------|--------|
| Location Printer Maintenance                                    |              |               |          | ? II × |
| Location The Enactor Restauran                                  | it 👻         |               |          | Hide   |
| <b>Y</b> Apply Filters <b>D</b> Reset Filters $e_{ab}^{V_{ab}}$ |              |               |          |        |
|                                                                 | Location ID  | Peripheral ID | Name     |        |
| • / • •                                                         | REST1        | BAR           | Bar      |        |
|                                                                 | REST1        | COFFEES       | Coffees  |        |
| • ✓ ▷ 前                                                         | REST1        | DESSERTS      | Desserts |        |
| • ∕ ₽ 前                                                         | REST1        | MAINS         | Mains    |        |
|                                                                 | REST1        | PASS          | Pass     |        |
| <b>⊙ ∕</b> Ŀ <b>ū</b>                                           | REST1        | STARTERS      | Starters |        |
| M Page 1 of 1 M Page Size 10                                    | C            |               |          |        |

There can be multiple Location printers defined against the same physical printer. (For example, Starters and Main course tickets may both be printed on the same kitchen printer but as separate tickets).

To create a new Location Printer, select **Create a New Location Printer** on the Location Printer Maintenance page.

Select a Restaurant Location, From the **Location** drop-down.

Enter a unique **Peripheral ID** that can be alphanumeric with a maximum of 20 characters.

| ocation Printer Mainte             | nance                        |   |
|------------------------------------|------------------------------|---|
| Please enter the following details | for the new Location Printer |   |
| Location                           | The Enactor Restaurant       | - |
| Peripheral ID                      | BAR                          |   |

#### Select Create.

You will be presented with the following options to complete creating the new location printer:

\*This guide will focus on **Printer Categories** "Receipt Printer" and "Kitchen Display" only.

#### Location Printer Maintenance- Printer Category (Receipt Printer Selection)

| Location Printer Maintenance               |                               |   |   |  |  |
|--------------------------------------------|-------------------------------|---|---|--|--|
| Save X Cancel                              |                               |   |   |  |  |
| You are editing Printer ID 'BARS' for Loca | tion 'The Enactor Restaurant' |   |   |  |  |
| General                                    |                               |   |   |  |  |
|                                            |                               |   |   |  |  |
| Name*                                      | BAR                           | 1 |   |  |  |
| Printer Category                           | Receipt Printer               | • | 2 |  |  |
| Printer Type                               | Test Printer                  | Ŧ | 3 |  |  |
|                                            |                               |   |   |  |  |
| Not In Use                                 | 4                             |   |   |  |  |
| * Denotes Mandatory                        |                               |   |   |  |  |

Set the appropriate values on **Location Printer Maintenance** application as follows:

| Configuration    | Description                                                                                                    |
|------------------|----------------------------------------------------------------------------------------------------|
| Name             | Enter a Name that can be alphanumeric with a maximum of 30 characters. This will be visible in screens and other configuration options. |
| Printer Category | Select Receipt Printer, from the drop-down list.                                                                                        |
| Printer Type     | Select Test Printer from the drop-down list.                                                                                            |
| No In Use        | Select the checkbox to indicate that the location printer cannot be used.                                                               |

\*Enactor also supports the following printer Types:

- System Named Printer
- JPOS Printer
- Generic ESC/POS Serial Printer
- Axiohm A758 Serial
- IBM 4610 Serial
- Star Line

enactor

#### Location Printer Maintenance- Printer Category (Kitchen Display Selection)

| Location Printer Maintenance               |                               |     |   |   |  |  |
|--------------------------------------------|-------------------------------|-----|---|---|--|--|
| 🕞 Save 😣 Cancel                            |                               |     |   |   |  |  |
| You are editing Printer ID 'BARS' for Loca | tion 'The Enactor Restaurant' |     |   |   |  |  |
| General                                    |                               |     |   |   |  |  |
| Name*                                      | Bar                           | 1   |   |   |  |  |
| Printer Category                           | Kitchen Display               |     | 2 |   |  |  |
| Printer Type                               | Custom                        | Ŧ   | 3 |   |  |  |
| Device ID                                  |                               | 4   |   |   |  |  |
| Display Address                            | Host                          | Por | t | 5 |  |  |
| Printer Config                             | 6                             |     |   |   |  |  |
| Not In Use                                 | 7                             |     |   |   |  |  |
| * Denotes Mandatory                        |                               |     |   |   |  |  |

#### Set the appropriate values on **Location Printer Maintenance** application as follows:

| Entry                     | Example Value                    | Description                                                                                                    |
|---------------------------|----------------------------------|----------------------------------------------------------------------------------------------------|
| Name                      | Bar                              | Enter a Name that can be alphanumeric<br>with a maximum of 30 characters. This will<br>be visible in screens and other configuration<br>options. |
| Printer Category          | Kitchen Display                  | Select <b>Kitchen Display</b> , from the drop-down list.                                                                                         |
| Printer Type              | Custom                           | Select <b>Custom</b> from the drop-down list.                                                                                                    |
| Device ID                 |                                  | Enter the Device ID of the kitchen display.                                                                                                    |
| Display Address<br>(Host) | 192.168.1.31                     | Enter credentials of printer <b>Host</b> that can be alphanumeric with a maximum of 30 characters.                                               |
| Display Address<br>(Port) | 9100                             | Enter credentials of printer <b>Port</b> that can be alphanumeric with a maximum of 5 characters.                                                |
| Printer Config            | printer.delayAfterIm<br>age=1000 | Enter additional printer configurations if applicable. Can be Alphanumeric with a maximum of 100 characters.                                     |
| Not In Use                |                                  | Select the checkbox to indicate that the location printer cannot be used.                                                                        |

# Product Preparation Peripheral Mapping

Product Preparation Peripheral Mappings determine how orders are printed for products that have a particular preparation type. You need to set your product preparation types and product preparation type mappings before this step. These are defined based on location and is covered in the product configuration How-to Guide.

If a mapping is defined, it enables you to specify the device (Primary Peripheral) that the order will be sent to, when an item in a particular Product Preparation Type is ordered. This also includes setting up of secondary and tertiary peripherals that are intended for use if the primary is not available.

### **Creating Product Preparation Peripheral Mappings**

The Product Preparation Peripheral Mapping Maintenance application can be accessed through:

Configuration -> Hospitality -> Product Preparation Peripheral Mappings

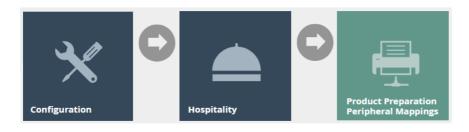

|                      | The Ena         | tor Restaurant 🔻            |                 |  |
|----------------------|-----------------|-----------------------------|-----------------|--|
| duct Preparatio<br>e | -               | Ŧ                           |                 |  |
| ipheral Type         | ÷               | Ŧ                           |                 |  |
|                      | C Reset Filters | Product Preparation Type ID | Peripheral Type |  |
| / 🗅 💼                | REST1           | BAR                         | Printer         |  |
| / 🗅 🛍                | REST1           | COFFEES                     | Printer         |  |
| / 🗅 🛍                | REST1           | DESSERTS                    | Printer         |  |
|                      | REST1           | MAINS                       | Printer         |  |
| 🖌 🗅 🟛                |                 | PASS                        | Printer         |  |
| / \`<br>/ \`         | REST1           | PASS                        |                 |  |

To create a new Product Preparation Peripheral Mapping, select **Create a new Product Preparation Peripheral Mapping** on the Product Preparation Peripheral Mapping Maintenance page.

| Please enter the following details for the new Product Preparation Peripheral Mapping |                        |   |  |  |
|---------------------------------------------------------------------------------------|------------------------|---|--|--|
| Location                                                                              | The Enactor Restaurant | • |  |  |
| Product Preparation Type                                                              | Bar                    | • |  |  |

Select a Restaurant Location, from the **Location** drop-down.

From the **Product Preparation Type** drop down, select a Preparation Type.

Select Create.

\* All configured locations and Product Preparation Types will be listed in the drop-down list. Configuring Locations and Product Preparation Types are described in separate how-to guides.

#### **Product Preparation Peripheral Mapping Maintenance**

You will be presented with the following options to complete defining the location printers that an order will be sent to when an item in the defined Product Preparation Type is ordered.

#### Product Preparation Peripheral Mapping Maintenance - General Tab

| Product Preparation Peripheral Mapping Maintenance |                                                    |                     |  |  |  |
|----------------------------------------------------|----------------------------------------------------|---------------------|--|--|--|
| Save Save                                          |                                                    |                     |  |  |  |
| You are editing the Peripheral Mapping for         | or Product Preparation Type 'Bar' at Location 'The | Enactor Restaurant' |  |  |  |
| General Additional Peripheral N                    | Nappings                                           |                     |  |  |  |
| Peripheral Type                                    | Printer                                            | * 1                 |  |  |  |
| Primary Peripheral                                 | Bar                                                | <b>▼</b> 2          |  |  |  |
| Secondary Peripheral                               | Mains                                              | ▼ 3                 |  |  |  |
| Tertiary Peripheral                                | -                                                  | ▼ 4                 |  |  |  |

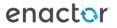

| Configuration        | Description                                                   |
|----------------------|---------------------------------------------------------------|
| Peripheral Type      | Select the Peripheral Type from the drop-down list. You       |
|                      | can set it either to Printer or Bump Bar (Kitchen Display).   |
| Primary Peripheral   | Select the Primary Peripheral from the drop-down list. This   |
|                      | determines the printer or the bump bar the order should       |
|                      | be printed/displayed.                                         |
| Secondary Peripheral | Select Secondary Peripheral from the drop-down list. This     |
|                      | will determine the back-up printer or the bump bar where      |
|                      | the order should be printed/displayed if the primary          |
|                      | Peripheral is unavailable.                                    |
| Tertiary Peripheral  | Select Tertiary Peripheral from the drop-down list. This will |
|                      | determine the back-up printer or the bump bar where the       |
|                      | order should be printed/displayed if the primary and          |
|                      | secondary Peripherals are unavailable.                        |

Set the appropriate values on the **General** tab as follows:

\*Peripherals shown are based on the peripheral type selected.

# Product Preparation Peripheral Mapping Maintenance - Additional Peripheral Mappings Tab

| Product Preparation Peripheral Mapping Maintenance                                                             | ? | 11 | × |
|----------------------------------------------------------------------------------------------------|---|----|---|
| Save Save                                                                                                    |   |    |   |
| You are editing the Peripheral Mapping for Product Preparation Type 'Bar' at Location 'The Enactor Restaurant' |   |    |   |
| General Additional Peripheral Mappings                                                                         |   |    |   |
| Primary Secondary Tertiary                                                                                     |   |    |   |
| Primary Peripherals                                                                                            |   |    |   |
|                                                                                                    |   |    |   |
| + Add                                                                                                    |   |    |   |

You can include additional Primary, Secondary and Tertiary printers here. If multiple printers / bump bars of the same type are defined, the order will be printed / displayed on all of them.

To add additional peripheral(s), select the peripheral from the drop-down list and select **Add.** 

\* The default receipt printer of the POS Application will also be used as the last resort printer if no other printers are available. In this instance kitchen dockets will also be printed on the POS Application's default receipt printer.

#### Broadcasting

enactor

To deliver the configuration changes to the POS, broadcast the following entities.

- Location Printer
- Product Preparation Peripheral Mapping

# About This Document

©2021 Enactor Ltd

All documents produced by Enactor Ltd are supplied to customers subject to Copyright, commercial confidentiality and contractual agreements and must not be copied or transferred without permission.

The amendment history of this document can be found in the table below.

### **Current Document Version information**

Document Version 1.0 Product Version 2.6

#### **Document Context**

This document is part of the Enactor Product Documentation Series. All Enactor products include a comprehensive documentation set designed to improve understanding of the product and facilitate ease of use.

### **Document Inquiries**

At Enactor we aspire to producing the highest quality documentation to reflect and enhance the quality of our product. If you find that the document is inaccurate or deficient in any way, please assist us in improving our standard by letting us know.

For matters of document quality or any other inquiries regarding this document please contact:

By Email: documentation@enactor.co.uk

### **Document History**

The following versions of the document have been produced:

| VERSION | STATUS           | ISSUE DATE | AUTHOR            | REASON FOR ISSUE |
|---------|------------------|------------|-------------------|------------------|
| 1.0     | Initial<br>Draft | 28/05/21   | Thilini Sayakkara | Initial version  |
|         |                  |            |                   |                  |